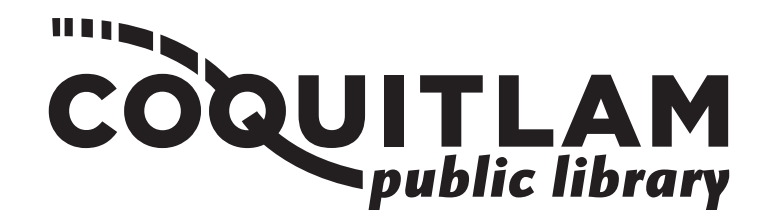

# **How to Photocopy**

The City Centre branch and Poirier branch both have printing stations where you can photocopy, scan or fax documents.

#### **Printing is available in:**

- letter size (8.5" x 11") single-sided
- 
- legal size (8.5" x 14") double-sided
- 

#### **Cost:**

- 20¢ per black and white side
- 25¢ per colour side

## **Copying a Document**

#### **For One Page:**

- 1. Lift the machine lid.
- 2. Place document (**face down**) on the scanner glass
	- for letter size (8.5" x 11"), place vertically in the top left-hand corner.
	- for legal size (8.5" x 14"), place horizontally in the top left-hand corner.

#### **For Multiple Pages or Double-Sided Documents:**

- 1. Leave machine lid closed.
- 2. Place all pages (**face up**) in the document feeder
	- remove any staples or paper clips.
	- adjust the feeder to accommodate the paper size.
- 3. Indicate the number copies you want on the copier console.
- 4. Insert the correct amount of money, in coins or bills up to \$20. Insert bills through the bill feeder lower down on the coin box. The copier console will display the amount of money inserted.
- 5. Press the blue '**Start**' button.
- 6. Collect copies when print job is completed.
- 7. If applicable, collect change by pressing the change release button on the coin box.

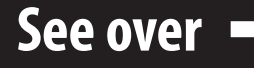

### **Enlarging or Reducing Copied Images**

- 1. Select an enlargement or reduction ratio to make the copy bigger or smaller than the original (eg, 25%, 100%, 200%).
- 2. Place document (**face down**) on the scanner glass:
	- place letter size (8.5" x 11") pages vertically in the top left-hand corner.
	- place legal size (8.5" x 14") pages horizontally in the top left-hand corner.
- 3. Enter the number of copies.
- 4. Press '**Options**' > '**Enlarge/Reduce**'.
- 5. Swipe up or down or press '**or**' to display the available options, and then press the option you want.
- 6. Use a preset ratio or enter a custom ratio:
	- If you select '**Enlarge**' or '**Reduce**', press the enlargement or reduction ratio you want to use.
	- If you select '**Custom (25 400%)**', press '**backspace**' to erase the displayed percentage, and then enter an enlargement or reduction ratio from 25% to 400%.
- 7. Press '**Ok**'.
- 8. If you selected '**100%**' or '**Auto**', go to the next step. (On '**Auto**,' the machine calculates the reduction ratio that best fits the size of paper. '**Auto**' is only available when using the document feeder.)
- 9. When finished, press '**Ok**'.
- 10. Press '**Start**'.

## **Making a 2-Sided Copy**

- To use the automatic 2-sided copy feature, load your document into the document feeder.
- To manually make 2-sided copies, place your document on the scanner glass. The copier will prompt you to turn the document over when it is ready to copy the second side.

## **Card shots (Copying an ID Card)**

- 1. Place your identification card **face down** near the upper left corner of the scanner glass.
- 2. Choose '**Copy**'.
- 3. Press '**Application**'.
- 4. Scroll right until you see '**Card Shot**'.
- 5. Select '**Card Shot**'.
- 6. Tap '**On**'.
- 7. Press '**Start**'.
- 8. After the machine has scanned the first side, turn the identification card over.
- 9. Press '**Start**'.
- 10. Press '**Finish**'.
- 11. Press '**Start**' again to print.